## **CHAPTER 9**

# **DECLARATIONS UNDER PENALTY OF PERJURY FOR ELECTRONIC FILING**

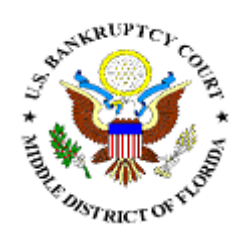

### **DECLARATION FOR ELECTRONIC FILING**

This section of the module demonstrates the steps to take to docket a *Declaration Under Penalty of Perjury for Electronic Filing* individually.

- **STEP 1** Click the Bankruptcy hypertext link on the CM/ECF Main Menu.
- **STEP 2** The **Bankruptcy Events** screen displays.
	- $\odot$ Click the Miscellaneous hypertext link.
- **STEP 3** The **Case Number** screen displays.
	- $\bigcirc$ Enter the complete case number (office code-yy-bknnnnn).
	- $\mathbf{Q}$ Click **[Next]** to continue.
- **STEP 4** The **Document Selection** screen displays. **(See Figure 1)**

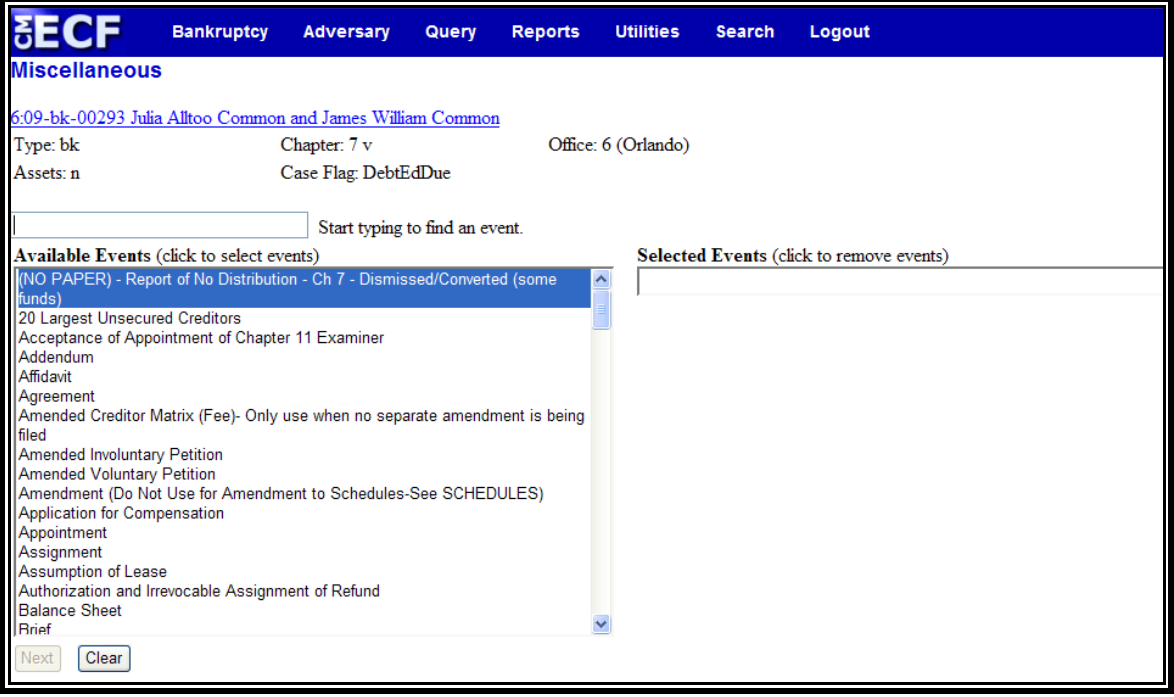

**Figure 1** 

Verify the case name and case number displayed.  $\overline{\mathcal{L}}$ 

- $\left(\mathcal{Q}\right)$ If the case name and number are incorrect, press the browser **[Back]** button to re-enter the case number.
- $\mathbf{Q}$ Click the down arrow  $\blacktriangledown$  to reveal the list of miscellaneous events. You may also enter keywords into the event search box to search for the event. Highlight *Declaration for Electronic Filing*. It will then appear in the "Selected Events" box.
- $\circledast$ Click **[Next]** to continue.

#### **STEP 5** The **Select the Party** screen displays.

- $\bigcirc$ Click the down arrow  $\nabla$  to scroll the **Select the Party** box to locate the party filer (i.e.: debtor, joint debtor or creditor).
- $\begin{picture}(20,20) \put(0,0){\line(1,0){10}} \put(15,0){\line(1,0){10}} \put(15,0){\line(1,0){10}} \put(15,0){\line(1,0){10}} \put(15,0){\line(1,0){10}} \put(15,0){\line(1,0){10}} \put(15,0){\line(1,0){10}} \put(15,0){\line(1,0){10}} \put(15,0){\line(1,0){10}} \put(15,0){\line(1,0){10}} \put(15,0){\line(1,0){10}} \put(15,0){\line(1$ Click to highlight and select the party for which the document is filed.

**Note:** If you wish to highlight more than one party, hold the "**Ctrl**" key down and click to highlight the remaining party or parties.

Click **[Next]** to continue.  $\tilde{\omega}$ 

#### **STEP 6** The **PDF Document Selection** screen displays.

- $\mathbf{Q}$ Click **[Browse]**, then navigate to the directory where the appropriate PDF file is located. Verify you have selected the correct document by right clicking on the highlighted filename and select **Open** to view the image in Adobe Acrobat. Once verified, close the PDF image and select **Open** from the "Choose File" pop-up screen to associate the PDF file with the docket entry.
- The **Attachments to Document** option defaults to **No**  $\begin{pmatrix} 1 & 0 \\ 0 & 1 \end{pmatrix}$ and should not be changed.
- $\bigcirc$ Click **[Next]** to continue.

#### **STEP 7** The **Refer to Existing Event(s)? / List the Document Screen** will display. **(See Figure 2)**

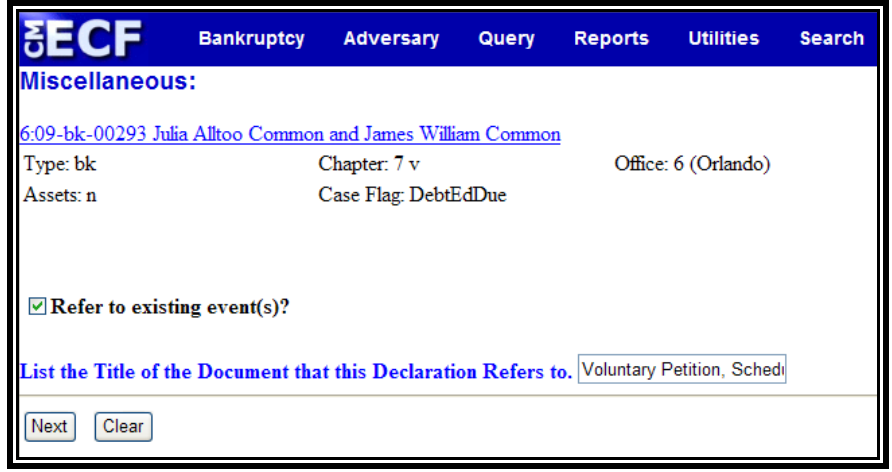

 **Figure 2** 

- $\bigcirc$ Click inside the box next to **Refer to existing event(s)?**  to indicate that this filing does refer to an existing document. This will allow you to choose the related document and a linkage will be created in the system.
- Type the documents referenced in the Declaration in the  $\begin{picture}(20,20) \put(0,0){\line(1,0){10}} \put(15,0){\line(1,0){10}} \put(15,0){\line(1,0){10}} \put(15,0){\line(1,0){10}} \put(15,0){\line(1,0){10}} \put(15,0){\line(1,0){10}} \put(15,0){\line(1,0){10}} \put(15,0){\line(1,0){10}} \put(15,0){\line(1,0){10}} \put(15,0){\line(1,0){10}} \put(15,0){\line(1,0){10}} \put(15,0){\line(1$ text box.
- $\mathbf{Q}$ Click **[Next]** to continue.

#### **STEP 8** The **Document Category** screen displays. **(See Figure 3)**

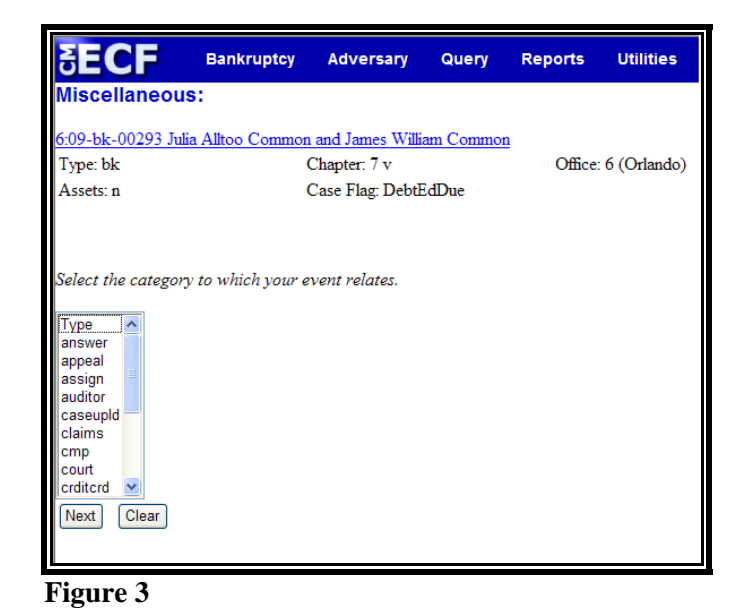

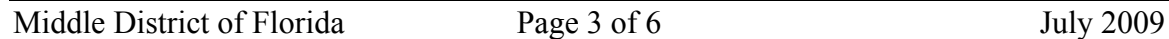

Click to highlight and select the category of the related  $\tilde{\omega}$ documents.

**Note:** If you are unsure as to the category of the related documents, left click on *Type* and drag down to highlight and select all categories. The system will find and display all docket entries associated with the case.

 $\mathbf{Q}$ Click **[Next]** to continue.

#### **STEP 9** A **Document List** displays.

- $\bigcirc$ A list of documents filed in the case will be displayed. If you highlighted all category types, the entire docket will be displayed.
- $\mathbf{Q}$ Click inside the box next to each document listed on the Declaration Under Penalty of Perjury for Electronic Filing.
- Click **[Next]** to continue.  $\omega$

#### **STEP 10** The **Final Docket Text** screen displays. **(See Figure 4)**

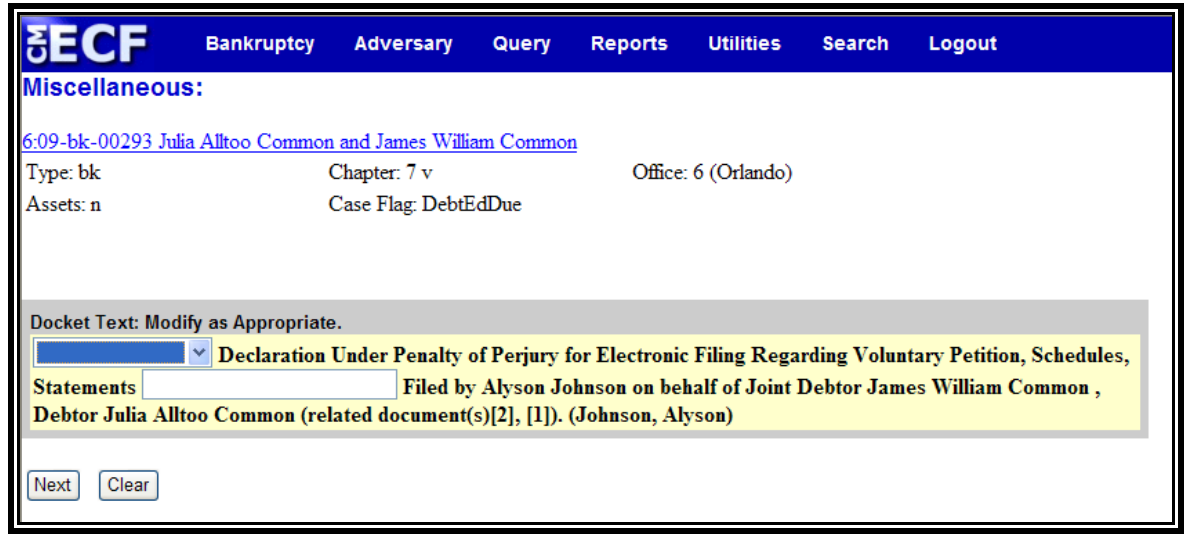

**Figure 4** 

A prefix box and supplemental text box window are  $\mathbf{Q}$ available to add more detail to the docket text.

Click the down arrow  $\blacktriangledown$  to display the prefix options.  $\mathcal{Q}$ **Note**: You may also type the first letter of the prefix to immediately move to the list of prefixes that begin with a particular letter (i.e.: Verified type "v"). Prefix Options to choose from are:

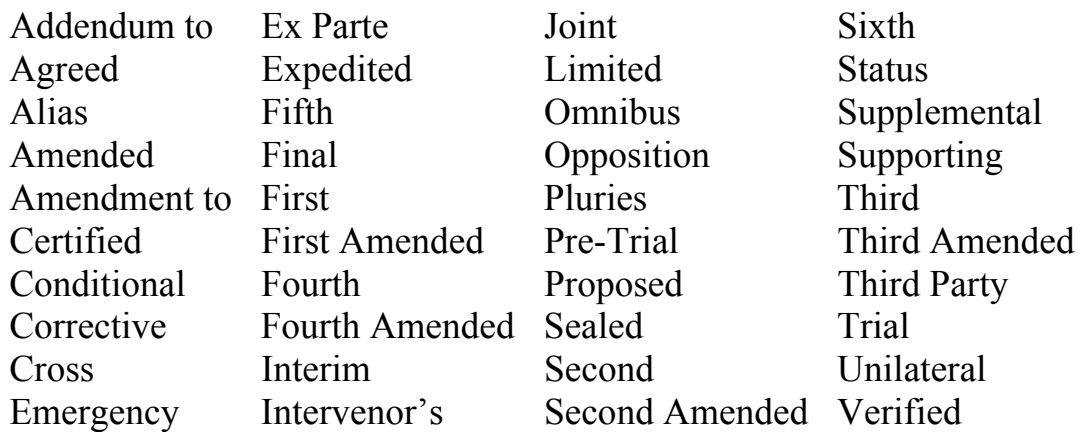

Click **[Next]** to continue.  $\overline{\mathcal{Q}}$ 

#### **STEP 11** The **Final Approval** screen displays.

- $\bigcirc$ Verify the Final Docket Text. Read the Attention!! message.
- If the Final Docket Text is correct:  $\begin{picture}(120,20) \put(0,0){\line(1,0){15}} \put(15,0){\line(1,0){15}} \put(15,0){\line(1,0){15}} \put(15,0){\line(1,0){15}} \put(15,0){\line(1,0){15}} \put(15,0){\line(1,0){15}} \put(15,0){\line(1,0){15}} \put(15,0){\line(1,0){15}} \put(15,0){\line(1,0){15}} \put(15,0){\line(1,0){15}} \put(15,0){\line(1,0){15}} \put(15,0){\line($ 
	- $\bigcirc$ Click **[Next]** to continue and officially submit the document.
- If The Final Docket Text is incorrect:  $\begin{pmatrix} 1 & 0 \\ 0 & 1 \end{pmatrix}$ 
	- $\mathbf{Q}$ Click the browser **[Back]** button to find the error(s) and then proceed with the event.
	- To abort or restart the transaction, return to **Step 1**  $\mathbf{Q}$ and begin again.
- **STEP 9** The **Notice of Electronic Filing** screen displays.
	- $\begin{pmatrix} 1 & 1 \\ 1 & 1 \end{pmatrix}$ Clicking on the case number hypertext link on the **Notice of Electronic Filing** will present a docket report for the selected case.
- Clicking on the document number hypertext link will  $\bullet$ present the PDF image of the document chosen.
- Scroll down to see participants who have and have not  $\begin{picture}(20,20) \put(0,0){\line(1,0){10}} \put(15,0){\line(1,0){10}} \put(15,0){\line(1,0){10}} \put(15,0){\line(1,0){10}} \put(15,0){\line(1,0){10}} \put(15,0){\line(1,0){10}} \put(15,0){\line(1,0){10}} \put(15,0){\line(1,0){10}} \put(15,0){\line(1,0){10}} \put(15,0){\line(1,0){10}} \put(15,0){\line(1,0){10}} \put(15,0){\line(1$ registered for electronic noticing on this case.
- To print a copy of this notice click the browser **[Print]**  $\bullet$ icon.
- To save a copy of this notice, click **[File]** on the browser  $\bigcirc$ menu bar and select **Save Frame As**.
- $\begin{picture}(20,20) \put(0,0){\line(1,0){10}} \put(15,0){\line(1,0){10}} \put(15,0){\line(1,0){10}} \put(15,0){\line(1,0){10}} \put(15,0){\line(1,0){10}} \put(15,0){\line(1,0){10}} \put(15,0){\line(1,0){10}} \put(15,0){\line(1,0){10}} \put(15,0){\line(1,0){10}} \put(15,0){\line(1,0){10}} \put(15,0){\line(1,0){10}} \put(15,0){\line(1$ You may also save the notice through the browser **File/Save** option.